## Solon Dollars for Scholars

• • •

Scholarship America Application Reference

## **Getting Started- DFS Website**

#### Solon.dollarsforscholars.org

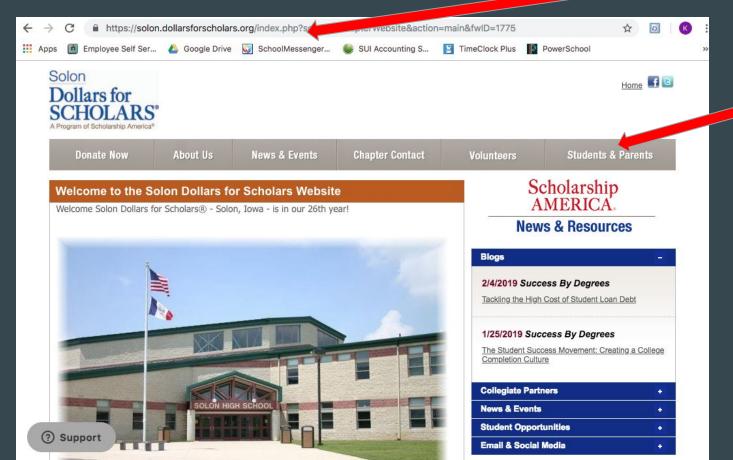

Click on

Students & Parents

## Create An Account

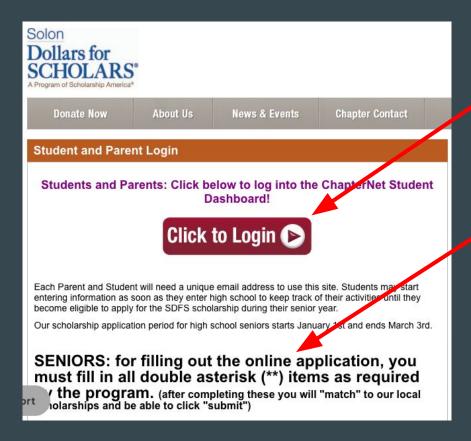

Click to Login

TAKE NOTE-- ONLY FILL OUT
ITEMS WITH DOUBLE ASTERISK

(\*\*).

This will save you tremendous amounts of time!

## Dollars for SCHOLARS®

#### The Scholarship America Dollars for Scholars Student Center

Welcome to the Scholarship America Dollars for Scholars Student Center! Your profile here will allow you to match to and apply for scholarships managed by your local Dollars for Scholars affiliate.

In order to be eligible for Dollars for Scholars scholarships, you need to have a Dollars for Scholars affiliate serving your area. (Click here to search before you get started.) We encourage you to go to the Students & Parents Tab of your local Dollars for Scholars affiliate website for specific instructions on applying and deadlines.

If there's no Dollars for Scholars affiliate in your area, you will not be eligible for a Dollars for Scholars scholarship. You can still create a profile to access financial aid resources, college guidance and application tips. We also encourage you to check out the <u>national and regional scholarships</u> managed by Scholarship America.

If you have a profile, log in below. Don't have an account yet? Create one here.

Didn't receive the login email? Click the gray support button on the left of the screen.

## Student Login Email Address Password Login Forgot Password?

# Parents Parents: Click Here to Log In School Officials School Officials: Click Here to Log In References: Click Here to Log In

First TIme-Create Account

Returning User-Login

## **Creating An Account**

Scholarship America®

## Dollars for SCHOLARS®

#### **Welcome To Scholarship America Student Center**

Thank you for your interest in Scholarship America Dollars for Scholars. To get started on your profile, find your high school in the list below using the available filters and click the "Choose This School" button to the right of it.

- If you are/were home schooled enter "Home Schooled" into the High School Name field and select the option that appears.
- If you received your **GED**, please enter "GED" into the Ligh School Name field and select the generic GED option that appears.
- If you graduated from an **international high school**, please enter "International School" into the High School Name and select the Not in USA filter in the State drop down and select the option that appears.
- If you CANNOT FIND YOUR HIGH SCHOOL, please click on the gray Support tab on the left side of the screen and send us your school's name and location we can add it to our database.

| High School Name solon | State Show All State |           |       |                    |
|------------------------|----------------------|-----------|-------|--------------------|
| Showing 3 record(s).   |                      |           |       |                    |
| High School Name       | City                 | State     | ZIP   |                    |
| SOLON HIGH SCHOOL      | SOLON                | lowa      | 52333 | Choose This School |
| SOLON HIGH SCHOOL      | SOLON                | Ohio      | 44139 | Choose This School |
| SOLON SPRINGS SCHOOL   | SOLON SPRINGS        | Wisconsin | 54873 | Choose This School |

Search by High School Name.

Make sure you pick Solon
High School in IOWA!

## **Basic Information**

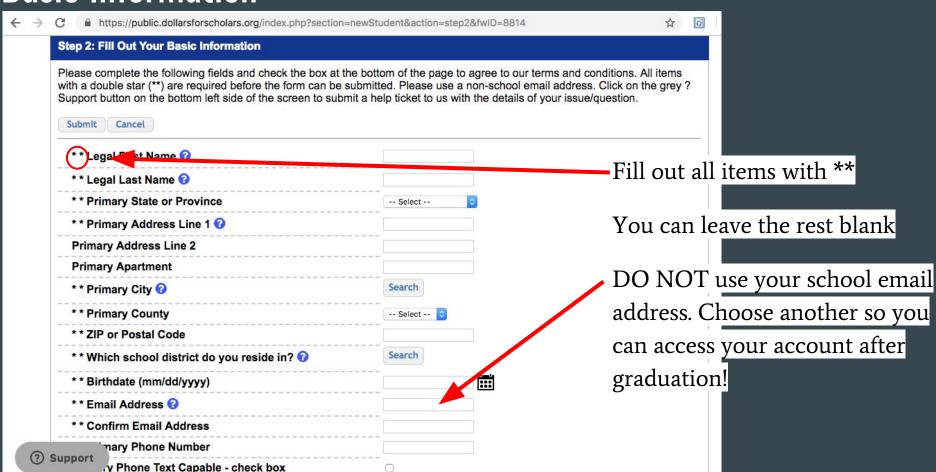

## Submit and Check your Email- follow prompts to login

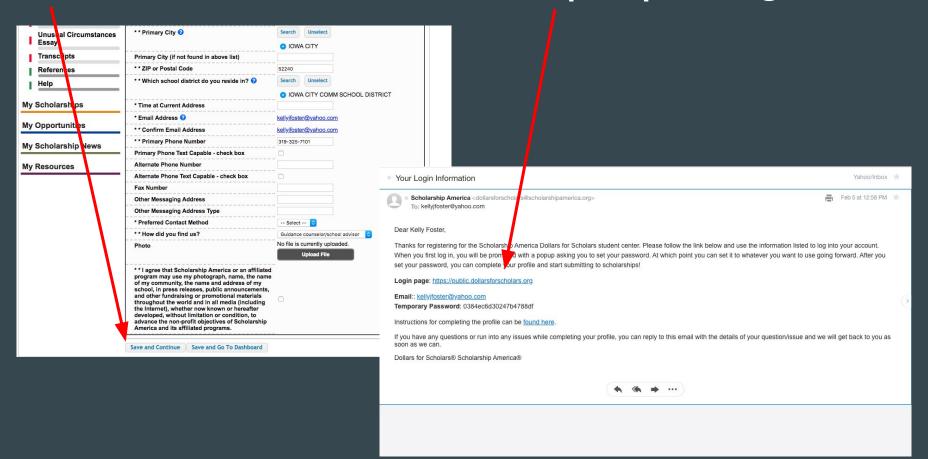

## Complete your Information

Use the left navigation to click to different sections.

These tabs have required information:

At the end of each page, Click

"Save and Continue"

To move on to next page

Save and Continue Save and Go To Dashboard

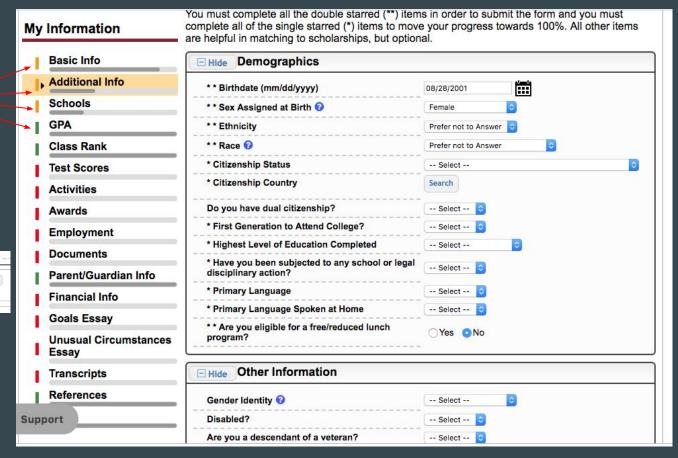

## Parent/Guardian Info

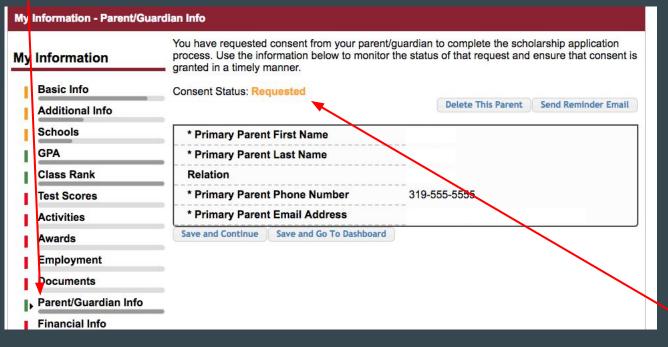

If you are under 18, you need to share your parent information and request their permission. They will receive an email with instructions.

After they approve, your status will change from requested to granted.

## **Look for Scholarships**

\*\* Your Profile does NOT need to be 100% complete!

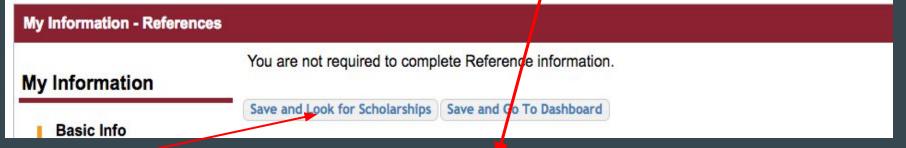

After you've clicked through all of the tabs (remember, the first 3 are the only ones with required information to complete- the rest can be left blank and just click "Save and Continue" at the bottom of each), Click "Save and Look for Scholarships"

Anytime you log in, you can go to "My Scholarships" and click "Search for Scholarships to find them that way as well

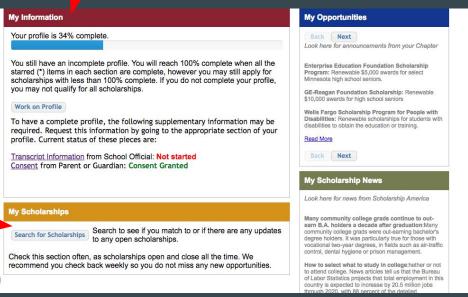

## Almost there...

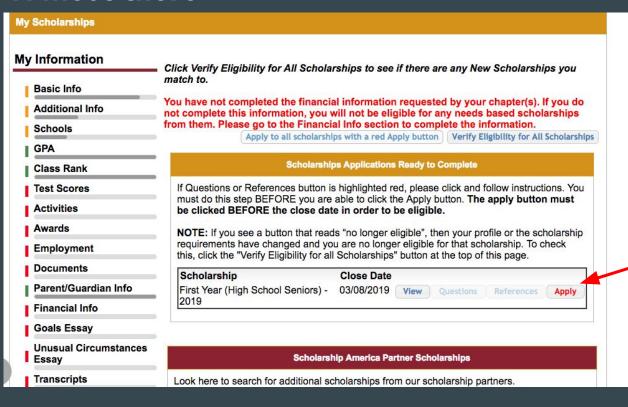

\* If you are under 18, you will need your parent to approve before you can click "Apply"

## CLICK APPLY!

## Confirm

Once you apply for a scholarship, you can no longer edit the additional information and it signals the evaluation committee that you are ready to have your application reviewed.

By confirming this message you verify that the information you have included in your profile is accurate, and that knowingly submitting false or inaccurate information can jeopardize your ability receive a scholarship.

This action can take a few moments. Make sure you wait until the page refreshes then review the Scholarships I've Applied For section below.

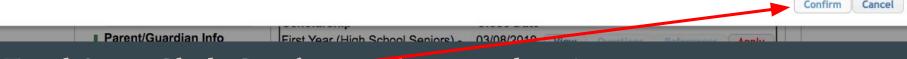

### Final Step: Click Confirm and you're done!

Scholarship America may still send you reminders to fill out more information but YOU DO NOT NEED TO DO THAT for the DFS application.

Scholarships in this section are completed. This is what you'll see after your DFS application is complete.

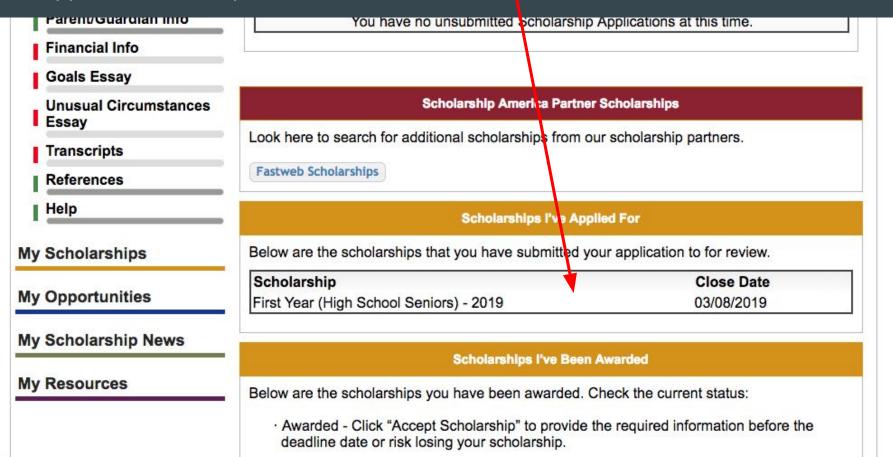